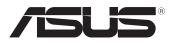

# MeMO Pad E-Manual

ASUS is devoted to creating environment-friendly products and packaging to safeguard consumers' health while minimizing the impact on the environment. The reduction of the number of the manual pages complies with the reduction of carbon emission.

For the detailed user manual and related information, refer to the user manual included in the MeMO Pad or visit the ASUS Support Site at <u>http://support.asus.com/</u>.

#### E7632 February 2013

#### **COPYRIGHT INFORMATION**

No part of this manual, including the products and software described in it, may be reproduced, transmitted, transcribed, stored in a retrieval system, or translated into any language in any form or by any means, except documentation kept by the purchaser for backup purposes, without the express written permission of ASUSTEK COMPUTER INC. ("ASUS").

ASUS PROVIDES THIS MANUAL "AS IS" WITHOUT WARRANTY OF ANY KIND, EITHER EXPRESS OR IMPLIED, INCLUDING BUT NOT LIMITED TO THE IMPLIED WARRANTIES OR CONDITIONS OF MERCHANTABILITY OR FITNESS FOR A PARTICULAR PURPOSE. IN NO EVENT SHALL ASUS, ITS DIRECTORS, OFFICERS, EMPLOYEES OR AGENTS BE LIABLE FOR ANY INDIRECT, SPECIAL, INCIDENTAL, OR CONSEQUENTIAL DAMAGES (INCLUDING DAMAGES FOR LOSS OF PROFITS, LOSS OF BUSINESS, LOSS OF USE OR DATA, INTERRUPTION OF BUSINESS AND THE LIKE), EVEN IF ASUS HAS BEEN ADVISED OF THE POSSIBILITY OF SUCH DAMAGES ARISING FROM ANY DEFECT OR ERROR IN THIS MANUAL OR PRODUCT.

Products and corporate names appearing in this manual may or may not be registered trademarks or copyrights of their respective companies, and are used only for identification or explanation and to the owners' benefit, without intent to infringe.

SPECIFICATIONS AND INFORMATION CONTAINED IN THIS MANUAL ARE FURNISHED FOR INFORMATIONAL USE ONLY, AND ARE SUBJECT TO CHANGE AT ANY TIME WITHOUT NOTICE, AND SHOULD NOT BE CONSTRUED AS A COMMITMENT BY ASUS. ASUS ASSUMES NO RESPONSIBILITY OR LIABILITY FOR ANY ERRORS OR INACCURACIES THAT MAY APPEAR IN THIS MANUAL, INCLUDING THE PRODUCTS AND SOFTWARE DESCRIBED IN IT.

Copyright © 2013 ASUSTeK COMPUTER INC. All Rights Reserved.

#### LIMITATION OF LIABILITY

Circumstances may arise where because of a default on ASUS' part or other liability, you are entitled to recover damages from ASUS. In each such instance, regardless of the basis on which you are entitled to claim damages from ASUS, ASUS is liable for no more than damages for bodily injury (including death) and damage to real property and tangible personal property; or any other actual and direct damages resulted from omission or failure of performing legal duties under this Warranty Statement, up to the listed contract price of each product.

ASUS will only be responsible for or indemnify you for loss, damages or claims based in contract, tort or infringement under this Warranty Statement.

This limit also applies to ASUS' suppliers and its reseller. It is the maximum for which ASUS, its suppliers, and your reseller are collectively responsible.

UNDER NO CIRCUMSTANCES IS ASUS LIABLE FOR ANY OF THE FOLLOWING: (1) THIRD-PARTY CLAIMS AGAINST YOU FOR DAMAGES; (2) LOSS OF, OR DAMAGE TO, YOUR RECORDS OR DATA; OR (3) SPECIAL, INCIDENTAL, OR INDIRECT DAMAGES OR FOR ANY ECONOMIC CONSEQUENTIAL DAMAGES (INCLUDING LOST PROFITS OR SAVINGS), EVEN IF ASUS, ITS SUPPLIERS OR YOUR RESELLER IS INFORMED OF THEIR POSSIBILITY.

#### SERVICE AND SUPPORT

Visit our multi-language web site at http://support.asus.com

## Contents

| About this manual               | .6  |
|---------------------------------|-----|
| Conventions used in this manual | 7   |
| Typography                      | 7   |
| Safety Precautions              | . 8 |
| Charging your batteries         | 8   |
| Using your MeMO Pad             | 8   |
| Airplane Precautions            | 8   |
| Package contents                | 9   |

#### Chapter 1: Hardware Setup

| Getting to know your Me | MO Pad | 12 |
|-------------------------|--------|----|
| Front view              |        | 12 |
| Rear view               |        | 14 |

#### Chapter 2: Using your MeMO Pad

| Setting up your MeMO Pad  | 18 |
|---------------------------|----|
| Charging your MeMO Pad    | 18 |
| Turning your MeMO Pad on  | 20 |
| Gestures for the MeMO Pad | 21 |

#### Chapter 3: Working with Android®

| Starting up for the first time   | 26 |
|----------------------------------|----|
| Android <sup>®</sup> lock screen | 26 |
| Unlocking your device            | 26 |
| Entering the camera mode         | 27 |
| Entering Google Now              | 28 |
| Home Screen                      | 29 |
| Screen views                     | 30 |
| Locking the screen orientation   | 31 |
| Connecting to the world          | 31 |

| Connecting to Wi-Fi networks   | 31 |
|--------------------------------|----|
| Managing Apps                  | 32 |
| Settings                       | 40 |
| Turning your MeMO Pad off      | 43 |
| Putting your MeMO Pad to sleep | 43 |

#### Chapter 4: Pre-installed Apps

| Feature | ed pre-ins | talled apps | 46 |
|---------|------------|-------------|----|
|         | Play Musi  | C           | 46 |
|         | Camera     |             | 48 |
|         | Gallery    |             | 51 |
|         | Email      |             | 58 |
|         | Gmail      |             |    |
|         | Play Store | ·           | 61 |
|         | Maps       |             | 62 |
|         | MyLibrary  | / Lite      | 64 |
|         | SuperNot   | e Lite      | 69 |
|         | ASUS Stu   | dio         | 75 |
|         | BuddyBuz   | 77          | 78 |
|         | AudioWiz   | ard         | 80 |
|         | MyPainte   | r           | 81 |
|         | App Lock   | er          | 83 |
|         | App Back   | up          | 85 |
|         | Widgets    |             | 91 |
|         | ASUS Batt  | tery        |    |

#### Appendices

| Federal Communications Commission Statement | .96 |
|---------------------------------------------|-----|
| RF Exposure Information (SAR)               | .97 |
| Canada, Industry Canada (IC) Notices        | .97 |
| Canada, avis d'Industrie Canada (IC)        | .98 |

| EC Declaration of Conformity                 | 98  |
|----------------------------------------------|-----|
| Prevention of Hearing Loss                   | 99  |
| CE Mark Warning                              | 99  |
| RF Exposure information (SAR) - CE           | 100 |
| Power Safety Requirement                     | 100 |
| Regional notice for Singapore                | 100 |
| Regional notice for United States of America | 100 |
| ASUS Recycling/Takeback Services             | 100 |
| Coating notice                               | 101 |
| Driving safely                               | 101 |
| Electronic devices                           | 101 |
| Other medical devices                        | 102 |
| Vehicles                                     | 102 |
| Posted facilities                            | 102 |
| Magnetic media                               | 103 |
| Other Safety Guidelines                      | 103 |
| Proper disposal                              |     |

## About this manual

This manual provides information about the hardware and software features of your MeMO Pad, organized through the following chapters:

#### Chapter 1: Hardware Setup

This chapter details the hardware components of your MeMO Pad.

#### Chapter 2: Using your MeMO Pad

This chapter shows you how to use the different parts of your MeMO Pad.

#### Chapter 3: Working with Android®

This chapter provides an overview of using Android® in your MeMO Pad.

#### **Chapter 4: ASUS Apps**

This chapter features the ASUS applications included with your MeMO Pad.

#### Appendices

This section includes notices and safety statements for your MeMO Pad.

## **Conventions used in this manual**

To highlight key information in this manual, some texts are presented as follows::

**IMPORTANT!** This message contains vital information that must be followed to complete a task.

**NOTE:** This message contains additional information and tips that can help complete tasks.

**WARNING!** This message contains important information that must be followed to keep you safe while performing tasks and prevent damage to your MeMO Pad's data and components.

## Typography

- **Bold** = This indicates a menu or an item that must be selected.
- *Italic* = This indicates sections that you can refer to in this manual.

## **Safety Precautions**

## **Charging your batteries**

Ensure to fully charge your battery pack before using your MeMO Pad in battery mode for extended periods. Remember that the power adapter charges the battery pack as long as it is plugged into an AC power source. Be aware that it takes much longer to charge the battery pack when the MeMO Pad is in use.

**IMPORTANT!** Do not leave the MeMO Pad connected to the power supply once it is fully charged. MeMO Pad is not designed to be left connected to the power supply for extended periods of time.

## **Using your MeMO Pad**

This MeMO Pad should only be used in enviroments with ambient temperatures between  $0^{\circ}C(32^{\circ}F)$  and  $35^{\circ}C(95^{\circ}F)$ .

Long time exposure to extremely high or low temperature may quickly deplete and shorten the battery life. To ensure the battery's optimal performance, ensure that it is exposed within the recommended environment temperature.

## **Airplane Precautions**

Contact your airline provider to learn about related inflight services that can be used and restrictions that must be followed when using your MeMO Pad in-flight.

**IMPORTANT!** You can send your MeMO Pad through x-ray machines (used on items placed on conveyor belts), but do not expose them from magnetic detectors and wands.

## **Package contents**

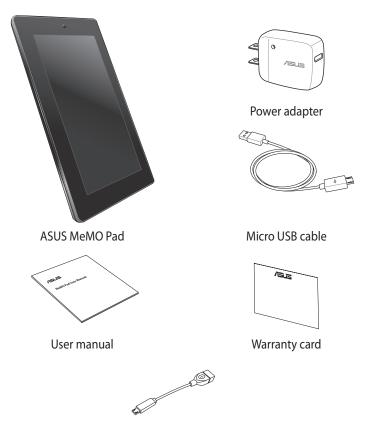

OTG (On-the-Go) USB cable (optional)

#### NOTES:

- If any of the items is damaged or missing, contact your retailer.
- The bundled power adapter varies with country or region.

## **Chapter 1:**

## Hardware Setup

## Getting to know your MeMO Pad

## **Front view**

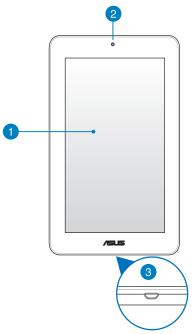

#### **1** Touch screen panel

The touch screen panel allows you to operate your MeMO Pad using the stylus or touch gestures.

#### 2

12

#### Front camera

This built-in 1-megapixel camera allows you to take pictures or record videos using your MeMO Pad.

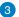

#### Micro USB 2.0 port

Use the micro USB (Universal Serial Bus) 2.0 to charge the battery pack or supply power to your MeMO Pad. This port also allows you to transfer data from your computer to your MeMO Pad and vice versa.

**NOTE:** When you connect your MeMO Pad to the USB port on your computer, your MeMO Pad will be charged only when it is in sleep mode (screen off) or powered off.

### **Rear view**

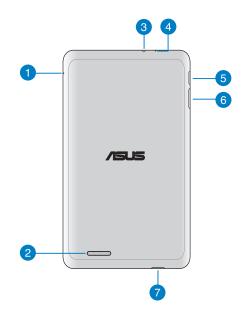

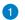

#### **Manual reset hole**

If your system becomes unresponsive, push inside the manual reset hole using a straightened paper clip to force-restart your MeMO Pad.

**IMPORTANT!** Forcing the system to restart may result to data loss. We strongly recommend that you back up your data regularly.

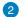

14

#### Audio speaker

The built-in audio speaker allows you to hear audios straight from your MeMO Pad. Audio features are software controlled.

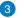

#### Speaker/Headset port

This port allows you to connect your MeMO Pad to amplified speakers or a headset

**IMPORTANT!** This port does not support an external microphone.

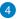

#### Microphone

The built-in microphone can be used for video conferencing, voice narrations or simple audio recordings.

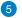

#### **Power button**

Press the power button for about two (2) seconds to turn your MeMO Pad on or wake it up from standby mode.

To turn your MeMO Pad off, press the power button for about (2) seconds and when prompted, tap Power Off then tap OK.

To lock your MeMO Pad or put it to standby mode, press and guickly release the power button.

In the event that your MeMO Pad becomes unresponsive, press and hold the power button for about six (6) seconds to force it to shut down.

#### **IMPORTANT!**

- When your MeMO Pad is inactive for fifteen (15) seconds, it will automatically go to standby mode.
- Forcing the system to restart may result to data loss. We strongly recommend that you back up your data regularly.

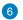

#### 6 Volume button

The volume button allows you to increase or decrease the volume level of your MeMO Pad.

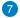

#### MicroSD card slot

The MeMO Pad comes with a built-in memory card reader slot that supports microSD and microSDHC card formats.

## **Chapter 2:**

## Using your MeMO Pad

## Setting up your MeMO Pad

## **Charging your MeMO Pad**

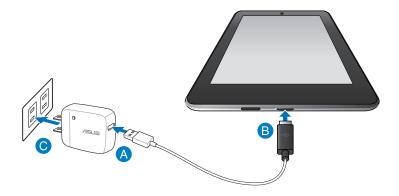

To charge your MeMO Pad:

- A Connect the micro USB cable to the power adapter.
- B Plug the micro USB connector into your MeMO Pad.
- **O** Plug the power adapter into a grounded socket outlet.

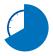

Charge your MeMO Pad for eight (8) hours before using it in battery mode for the first time.

#### **IMPORTANT!**

- Use only the bundled power adapter and micro USB cable to charge your MeMO Pad. Using a different power adapter may damage your MeMO Pad.
- Peel the protective film off from the power adapter and micro USB cable before charging the MeMO Pad to prevent risk or injury.
- Ensure that you plug the power adapter to the correct socket outlet with the correct input rating. The output voltage of this adapter is DC 5V, 2A.
- Do not leave the MeMO Pad connected to the power supply once it is fully charged. MeMO Pad is not designed to be left connected to the power supply for extended periods of time.
- When using your MeMO Pad on power adapter mode, the grounded socket outlet must be near to the unit and easily accessible.

#### NOTES:

- Your MeMO Pad can be charged via the USB port on the computer only when it is in sleep mode (screen off) or powered off.
- Charging through your computer's USB port may take a longer time to complete.
- If your computer does not provide enough power for charging your MeMO Pad, charge your MeMO Pad via the grounded socket outlet instead.

## Turning your MeMO Pad on

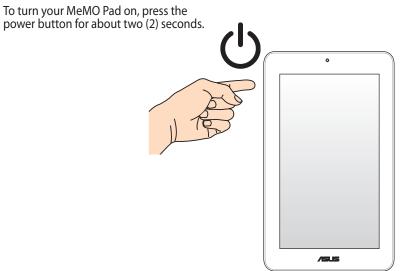

## **Gestures for the MeMO Pad**

Using the touch screen panel, the following gestures can be done to navigate, interact with, and launch the exclusive features included with your MeMO Pad.

#### Drag/Tap and hold/Long press

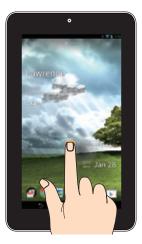

- To move an app, tap and hold the app and drag it to a new location.
- To delete an app from the main screen, tap and hold the app and drag it up to the top side of the screen.
- To capture a screen image, tap and hold

**NOTE:** To enable this setting, go to **Solution** > **ASUS Customized Setting** then tick **Capture screenshots by holding the Recent Apps Key.** 

#### Tap/touch

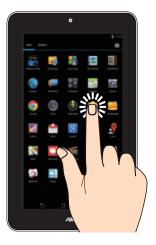

- Tap an app to launch it.
- In the File Manager app, tap to select and open a file.

#### Zoom out

22

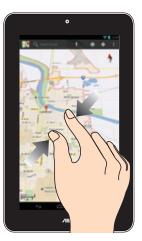

Bring together your two fingers on the touch panel to zoom out an image in Gallery, Maps or Places.

#### Zoom in

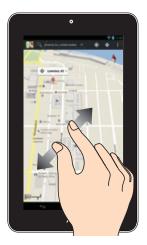

Spread apart your two fingers on the touch panel to zoom in an image in Gallery, Maps or Places.

#### Swipe

| -      |                                                                                                    | ٥                                                  |               |          |   |
|--------|----------------------------------------------------------------------------------------------------|----------------------------------------------------|---------------|----------|---|
| 11     | <b>hapter 1.</b><br>Invelles - The A                                                                    |                                                    |               | /        | 1 |
| 10.010 | n da Jath a' li<br>Gante ngadan<br>Isain, and Nigh<br>Pennel, a pitery<br>an FK per arch<br>Isaindant   | the first so<br>to<br>and of second<br>and the top | tion the Plan | The      |   |
|        | anolanik od<br>an kan son s<br>kendin in er<br>gike de Pia<br>d Piane dek<br>b dip des an<br>inse des i | 1                                                  |               |          | - |
| 101101 | 1                                                                                                    | C                                                  | K             | Tanka at |   |
|        | 8                                                                                                    |                                                    | r             | h        |   |
|        |                                                                                                    | 1                                                  | •             | ſ        |   |

Swipe your finger to the right or to the left on the touch panel display to switch between screens or to flip through the pages of an e-book or a gallery of images.

| <br> |
|------|
|      |
| <br> |
|      |
|      |
|      |
|      |
|      |
|      |
|      |
|      |
|      |
|      |
|      |
|      |
|      |
|      |
|      |
|      |
| <br> |
|      |
|      |
|      |
|      |
|      |
|      |
| <br> |
|      |
|      |
|      |
|      |
|      |
| <br> |
|      |
| <br> |
|      |
| <br> |
|      |
|      |
|      |
|      |
|      |
|      |
|      |
|      |
| <br> |
|      |
|      |
|      |
| <br> |
|      |

## **Chapter 3:**

## Working with Android®

## Starting up for the first time

When you start your MeMO Pad for the first time, a series of screens appear to guide you in configuring the basic settings of your Android<sup>®</sup> operating system.

To start your MeMO Pad for the first time:

- 1. Turn your MeMO Pad on.
- 2. Choose a language, then tap
- Select an input method or keyboard format, then tap
- Select a wireless network to connect to the Internet, then tap Next. Otherwise, tap Skip.
- 5. Set the local date and time, then tap
- 6. Follow the onscreen instructions to configure the following items:
  - Google Account
  - Google Settings and services
- 7. Tap to enter Home screen, then tap **OK**.

## Android<sup>®</sup> lock screen

## **Unlocking your device**

Tap and drag the lock icon to the unlocked icon.

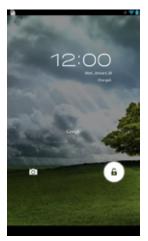

## Entering the camera mode

Tap and drag the lock icon to the camera icon.

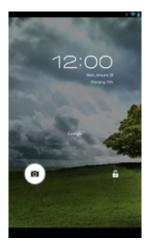

## **Entering Google Now**

Tap and drag the lock icon to Google icon.

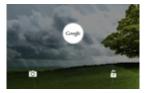

#### **Google Now**

Google Now is your MeMO Pad's personal assistant, giving you instant updates on weather conditions, nearby restaurants, flight schedules, scheduled appointments, and other related information based from your web history, synced calendars and reminders.

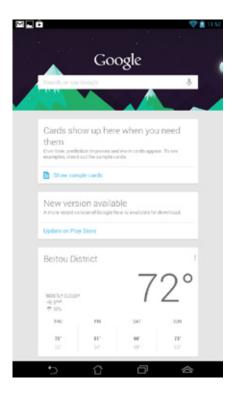

## **Home Screen**

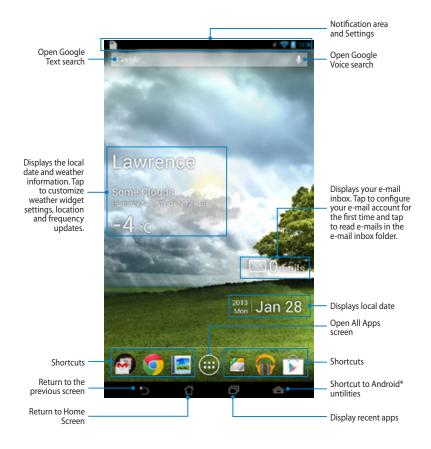

### **Screen views**

The built-in gravity-sensor of your MeMO Pad enables automatic screen rotations depending on how you hold it. You can quickly switch between a landscape or portrait view by steering your MeMO Pad to the left or to the right.

#### Landscape view

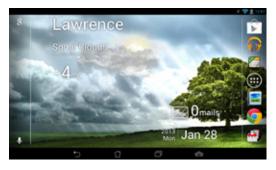

#### **Portrait view**

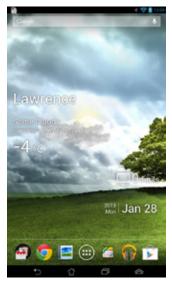

## Locking the screen orientation

By default, your MeMO Pad screen automatically changes its orientation from portrait mode to landscape mode or vice-versa, depending on the way you hold your device.

You can disable the auto-rotate screen function by following these steps:

- 1. Tap (**III**) on the Home Screen to open All Apps screen.
- 2. Tap series > Accessibility then tap Auto-rotate screen to deselect.

**NOTE:** You can also enable or disable this function from the ASUS Quick Settings. Refer to section **Settings** for more details.

## **Connecting to the world**

## **Connecting to Wi-Fi networks**

Wi-Fi wireless networking technology allows you to exchange data wirelessly over a network.To use Wi-Fi, enable the Wi-Fi feature in your MeMO Pad and connect to a wireless network. Some wireless networks are secured with a key or protected with digital certificates and requires additional steps to set up; others are open and you can easily connect to them.

**NOTE:** Turn the Wi-Fi off when you are not using it to help save battery power.

To enable Wi-Fi and connect to a Wi-Fi network:

- 1. Tap (III) to go to the All Apps screen then tap
- 2. Slide the Wi-Fi switch to ON. When enabled, your MeMO Pad scans for available Wi-Fi networks.
- 3. Tap a network name to connect to it. If the network is secured or protected, you are prompted to key in a password or key in other credentials.

**NOTE:** If your MeMO Pad finds a network that you have connected to previously, it automatically connects to it.

## **Managing Apps**

#### **Creating app shortcuts**

Get easy access to some of your favorite applications by creating app shortcuts on your home screen.

To create app shortcuts:

- 1. Tap (III) to go to the All Apps screen.
- 2. From the All Apps screen, tap and hold the app's icon then drag it to the Home Screen.

### Removing an app from the Home Screen

Free up space for new app shortcuts by removing existing app shortcuts on your home screen. To remove app shortcuts:

- 1. Tap and hold an app until the **X Remove** appears on top of the screen.
- 2. Drag the app to **X Remove** to remove it from the Home Screen.

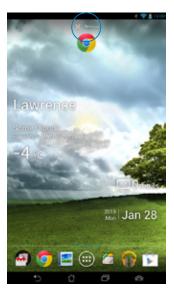

#### Viewing app info

You can view the detailed app information while creating a shortcut for the app. While holding an app on the All Apps screen, the display switches to Home Screen and the **App info** will appear on the top of the Home Screen display. Drag the app to **App info** to display its detailed information.

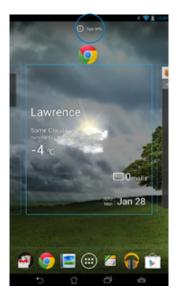

### **Creating app folder**

You can create folders to organize shortcuts on your Home Screen.

To create an app folder:

1. On the Home Screen, tap and drag an app or shortcut onto another app until a black circle appears.

#### NOTES:

34

- The created folder is shown in a black circle.
- You can add multiple apps in your folder.
- 2. Tap the folder and tap **Unnamed Folder** to rename the folder.

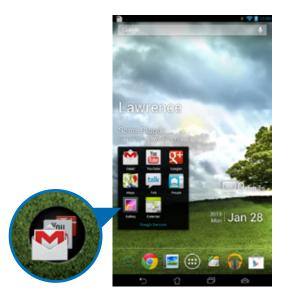

#### Viewing apps under the Recents screen

The Recents screen allows you to view a list of app shortcuts based from your recently launched apps. Using the Recents screen, you can easily go back to or switch between the apps you recently launched.

To access the Recents screen:

- 1. Tap 🗇 on the lower left corner of the Home Screen.
- 2. A list shows up to display all of your recently launched apps. Tap on the app you want to launch.

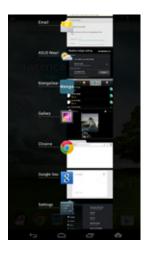

To view a recent app's menu:

- 1. Tap and hold a recent app to display its menu.
- 2. To remove the app from the list, select **Remove from list.** To view its information, select **App info.**

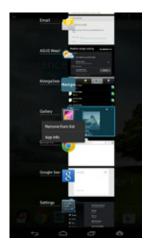

**NOTE:** You can also remove a recent app from the list by swiping it to the left or right.

#### **Task Manager**

ASUS Task Manager displays a list of currently running utilities and applications, including their usages in percentages, on your MeMO Pad. You can also open and close the running apps individually or close all apps and utilities at once using the **One-click Clean** function.

To manage Task Manager:

- 1. Tap (**III**) to go to the All Apps screen then tap **WIDGETS** to display the Widgets menu.
- 2. Tap and hold **ASUS Task Manager** to display the ASUS Task Manager box on the Home Screen.

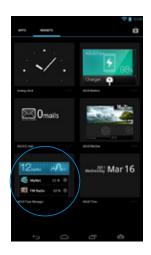

- 3. Tap and hold the widget to display the sizing brackets. Drag the sizing bracket upward or downward to show the complete list of tasks.
- Tap 
   beside the running app to close it. Tap One-click Clean to close all running apps at once.

### **File Manager**

File Manager allows you to easily locate and manage your data either on the internal storage or the connected external storage devices.

## Accessing the internal storage

To access the internal storage:

- 1. Tap (**III**) to go to the All Apps screen.
- 2. Tap FileManager > Internal Storage on the left panel to view the contents of your

MeMO Pad then tap an item to select. If a microSD card is inserted, tap **MicroSD** to view the contents of your microSD card.

3. Tap 🔄 to return to the root directory of My Storage.

## Accessing the external storage device

To access the external storage device:

- 1. Swipe down the notification bar on top of the screen to display the notification box.
- 2. Tap to display the contents of your microSD card. To unmount the microSD card from your MeMO Pad, tap .

**IMPORTANT!** Ensure to save your data stored in your microSD card before unmounting the microSD card from your MeMO Pad.

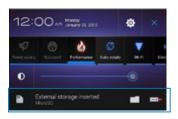

#### **Customizing your contents**

From File Manager, you can copy, cut, share and delete the contents of your device and the installed external storage device.

When you customize a file or folder, tick the box beside the file or folder and the action bar appears on the upper right corner of the screen.

#### NOTES:

- The section will only appear if you customize a file or files inside the folder.
- You can also tick the file or folder then drag and drop it to your desired destination folder.

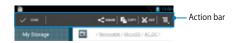

# **Settings**

Settings screen allows you to configure the system settings of your MeMO Pad. With this system app, you can configure your MeMO Pad's wireless connectivity, hardware, personal, account and system settings.

There are two ways to launch the Settings screen.

1. From the All Apps screen, tap 📰 to display the menu.

Swipe down the notification bar on top of the screen to display ASUS Quick 2. Settings panel then tap 🔯.

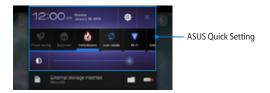

#### **ASUS Quick Setting**

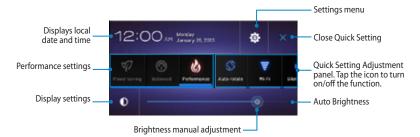

#### **ASUS Quick Setting Adjustment panel**

Tap any of the following icons to enable or disable the function.

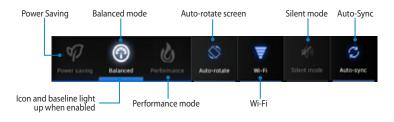

#### NOTES:

- Balanced mode [Default mode]: Balances the system's performance and power usage.
- **Performance mode**: Maximizes the system's performance but consumes more battery power.
- Power saving mode: Puts your device in Energy-saving mode.

#### **Notification panel**

Notification panel appears under the Quick Setting panel for alerts or updates of apps, incoming e-mails and utility status.

External storage inserted ---Connected as a media device Touch for other USB options.

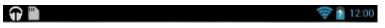

**NOTE:** Swipe the notification to the right or to the left to remove the item from the list.

# **Turning your MeMO Pad off**

You can shut down your MeMO Pad by doing any of the following:

- Press the power button for about two (2) seconds and when prompted, tap **Power Off** then tap **OK**.
- If your MeMO Tab is unresponsive, press and hold the power button for about six (6) seconds until your MeMO Tab turns off.

**IMPORTANT!** Forcing the system to shut down may result to data loss. Ensure that you back up your data regularly.

## Putting your MeMO Pad to sleep

To put your MeMO Pad to sleep, press the power button once.

| <br> |
|------|
|      |
| <br> |
|      |
|      |
|      |
|      |
| <br> |
|      |
|      |
|      |
|      |
|      |
|      |
| <br> |
|      |
|      |
|      |
|      |
|      |
|      |
|      |
|      |
| <br> |
|      |
|      |
|      |
|      |
|      |
|      |
| <br> |
|      |
|      |
|      |
|      |
|      |
|      |
| <br> |
|      |
|      |
|      |
|      |
| <br> |
|      |
| <br> |
|      |
|      |
|      |
|      |
|      |
|      |
| <br> |
|      |
|      |
|      |
|      |
| <br> |
|      |

# **Chapter 4:**

# **Pre-installed Apps**

# Featured pre-installed apps Play Music

Play Music app, an integrated interface for your music collection, allows you to play your saved music files stored internally or from an installed external storage device.

You can shuffle and play all music files randomly or flip to select an album for your listening pleasure.

On the Home Screen, tap **W** to play your music files.

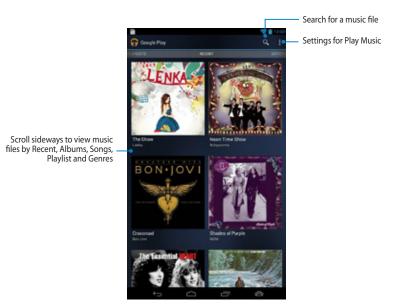

#### NOTES:

The following audio and video codec are supported by your MeMO Pad:

Decoder

Audio Codec: AAC LC/LTP, HE-AACv1(AAC+), HE-AACv2(enhanced AAC+), AMR-NB, AMR-WB, MP3, FLAC, MIDI, PCM/WAVE, Vorbis, WAV a-law/mu-law, WAV linear PCM, WMA 10, WMA Lossless, WMA Pro LBR

Video Codec: H.263, H.264, MPEG-4, VC-1/WMV, VP8

Encoder

Audio Codec: AAC LC/LTP, AMR-NB, AMR-WB

Video Codec: H.263, H.264, MPEG-4

## Camera

The camera app allows you to take pictures and record videos using your MeMO Pad.

To launch the Camera app, tap III on the Home Screen then tap  $\textcircled{IIII}_{Camera}$ . When done.

NOTE: The pictures and video files are automatically saved to Gallery.

## Camera mode

#### **Portrait view**

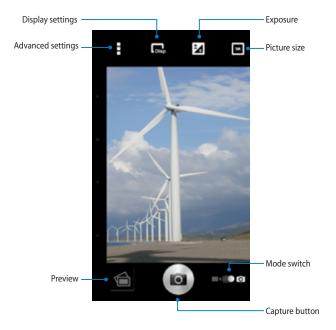

#### Landscape view

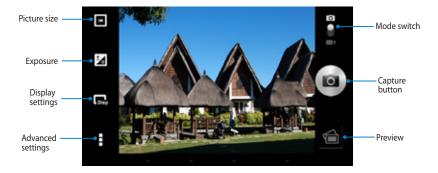

## Video mode

#### **Portrait view**

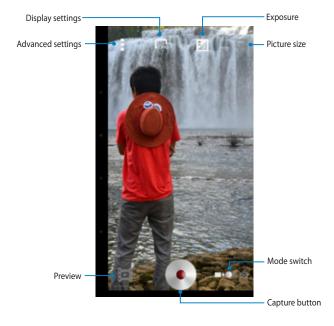

#### Landscape view

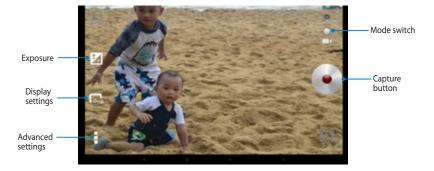

## Gallery

View images and play videos on your MeMO Pad using the Gallery app. This app also allows you to edit, share , or delete image and video files stored in your MeMO Pad. From Gallery, you can display images in a slideshow or tap to view the selected image or video file.

To launch Gallery, tap (\*\*\*) on the Home Screen then tap

#### **Gallery main screen**

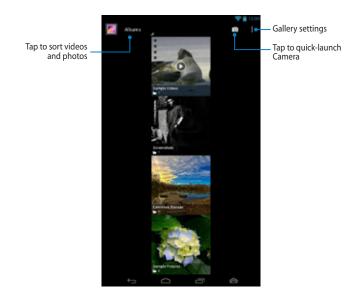

#### **Sharing and deleting albums**

To share an album, tap and hold an album until a tool bar appears on top of the screen. You can upload or share the selected albums online or delete them from your MeMO Pad.

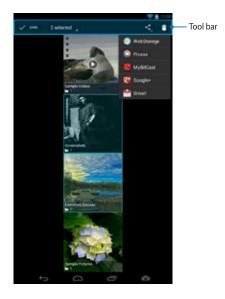

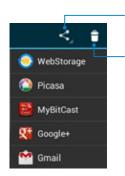

Tap this icon to share the selected album through ASUS Webstorage, Bluetooth®, Picasa®, Google+®, or Gmail®.

Tap this icon to delete the selected album.

52

#### Sharing, editing and deleting images

To share, edit or delete an image, tap to open an image then tap on the image to launch the tool bar on top of the screen.

#### **Sharing images**

To share an image:

- 1. From Gallery screen, open an album containing the image that you want to share.
- 2. Tap to select then tap select from the list of sharing apps.

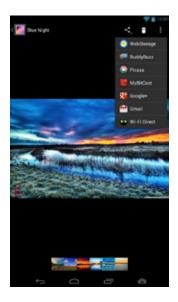

To share multiple images:

54

- 1. From Gallery screen, open an album containing the images that you want to share.
- 2. Tap and hold one image then tap the other images.
- 3. Tap shere the select from the list of sharing apps.

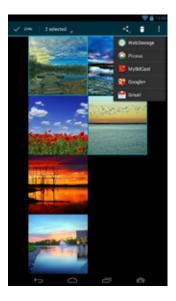

#### **Editing an image**

To edit an image:

- 1. From Gallery screen, open an album containing the image that you want to edit.
- 2. Tap an image to open then tap **Edit**.
- 3. Tap the editing tools to start editing.

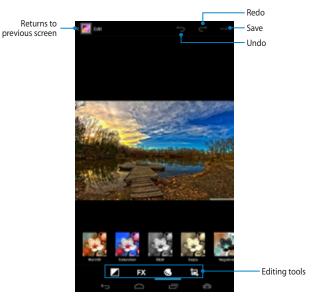

#### **Deleting images**

To delete an image:

- 1. From the Gallery screen, open an album containing the image that you want to delete.
- 2. Tap an image to open then tap 🝵 .
- 3. Tap **OK**.

To delete multiple images:

- 1. From the Gallery screen, open an album containing the images that you want to delete.
- 2. Tap and hold one image then tap the other images.
- 3. Tap 👕 then tap **OK**.

#### **Accessing Gallery widget**

The Photo Gallery widget allows quick access to your favorite photos or albums from the Home Screen.

To display the Gallery Photo widget on the Home Screen:

- 1. Tap (III) to display the All apps screen.
- 2. Tap **WIDGETS** tab to display the widgets menu.
- 3. Tap and hold **Photo Gallery** until the widget box moves to the Home Screen and displays the **Choose images** dialog box.
- 4. Choose an option from the **Choose images** dialog box that you want to place as a widget on the Home Screen.

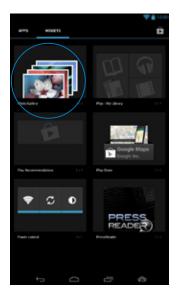

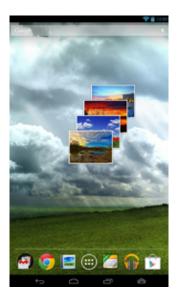

## Email

The Email app allows you to add POP3, IMAP, and Exchange accounts so you can receive, create, and browse emails right from your MeMO Pad.

**IMPORTANT!** You must be connected to the internet so you can add an email account or send and receive emails from added accounts.

### Setting up an e-mail account

To set up an email account:

- 1. Tap (**III**) to display the All apps screen.
- 2. Tap 警 to launch the e-mail app.
- 3. From the Email app screen, key in your e-mail address and password then tap **Next**.

**NOTE:** Wait while your MeMO Pad automatically checks your incoming and outgoing mail server settings.

4. Configure the Account options and tap Next.

| Account setup                                                                |
|------------------------------------------------------------------------------|
| Email account                                                                |
| Vex can set up email for most accounts in just a few steps.                  |
| Environment Meno Padjograd con                                               |
| 700001                                                                       |
|                                                                              |
| Monual since Next                                                            |
| 1 2 3 4 5 6 7 8 9 0 .<br>9 W C T L Y U I O P                                 |
| • Z X C V D n m r <sup>2</sup> · · ·<br>• z X C V D n m r <sup>2</sup> · · · |
| Account options                                                              |
| takan desilang kangarang di bergi 10 menutes 🖌                               |
| 📋 there I arread Trans this account by default.                              |
| 🖉 Notify the observation and actions                                         |
| 🖌 figue anal from this account.                                              |
| Accession for the second discharge when recently                             |
| Person                                                                       |
|                                                                              |

 Key in an account name that you want to be displayed in the outgoing messages, then tap Next to log into your inbox.

| Account satis        |             |           |            |
|----------------------|-------------|-----------|------------|
| Your acc<br>its way! | ount is set | up, and e | mail is on |
| Mone Pad             | (armington) |           |            |
| Manu Me              |             | -         |            |
|                      |             |           |            |
|                      |             |           |            |
|                      |             | _         | Sec        |
| 1 2 3                | 4° 5° 6     | 7 8       | 9'0'-'     |
| q w e                | r t         | y u       | 0 p        |
| a s                  | d f g       | hj        | k   -      |
| • z ×                | c v b       | n m       | 1          |
| 12                   | 4           | -         | CE 994     |
|                      |             |           |            |

### Adding e-mail accounts

To add e-mail accounts:

- 1. Tap (III) to display the All apps screen.
- 2. Tap 警 then login using your account.
- Tap : > Settings. Then tap Add account on the upper right corner of your screen.

| <b>1</b> , | Q,         | S | $\bigcirc$ |  |
|------------|------------|---|------------|--|
|            | Select All |   |            |  |
|            | Settings   |   |            |  |

## Gmail

Using the Gmail app, you can create a new Gmail account or synchronize your existing Gmail account so you can send, receive, and browse emails right from your MeMO Pad. Enabling this app allows you to access other Google apps that may require a Google account, such as Play Store.

#### Setting up a Gmail account

To set up a Gmail account:

- 1. Tap (**III**) to display the All apps screen.
- 2. Tap 🎽 to launch Gmail.
- 3. Tap **Existing** and key in your existing Gmail account and password, then tap **Sign in**.

#### NOTES:

- Tap **New** if you do not own a Google account.
- When signing in, you have to wait while your MeMO Pad communicates with Google servers to setup your account.
- Use your Google account to backup and restore your settings and data. Tap to sign in to your Gmail account.

**IMPORTANT!** If you have several e-mail accounts aside from Gmail, use Email app to set up and access all your e-mail accounts at the same time.

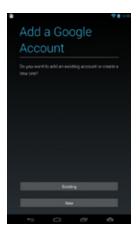

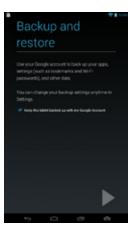

## **Play Store**

Access lots of fun games and apps in the Play Store using your Google account.

IMPORTANT! You can only access Play Store by signing in to your Google account.

#### **Accessing Play Store**

To access Play Store:

1. On the Home Screen, tap 🌗

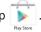

- 2. If you already have an existing Google account, tap **Existing** and key in your e-mail account and password. If you do not have an account, tap **New** and follow the on-screen instructions to create an account.
- 3. After signing in, you can start downloading apps from Play Store and install them in your MeMO Pad.

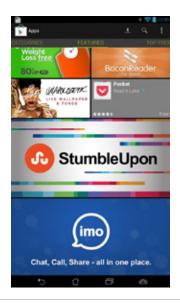

**IMPORTANT!** Download the latest version of Adobe Flash Player for Android<sup>®</sup> devices.

#### NOTES:

- You cannot restore the deleted apps, but you can log in with the same ID and download them again.
- Some apps are free and some might charge you through a credit card.

## Maps

62

Google Maps allows you to view and find places, establishments and get directions. It also allows you to check your current location and share the information with others.

#### **Using Google Maps**

To use Google Maps:

- 1. Tap (III) to display the All apps screen then tap 👫
- 2. Use the tool bar on top of the screen to customize your search.

#### **Portrait view**

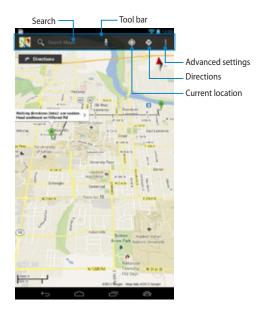

#### Landscape view

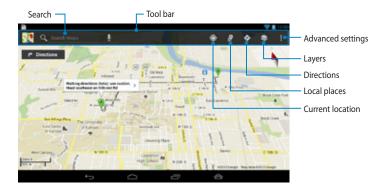

## **MyLibrary Lite**

MyLibrary Lite, an integrated interface for your book collections, allows you to place your purchased or downloaded e-books into bookshelves and sort them by author, title or date.

To launch MyLibrary Lite, tap (===) to display the All apps screen then tap

**IMPORTANT!** You may need to install Adobe<sup>®</sup> Flash<sup>®</sup> Player to open some e-books. Download Adobe<sup>®</sup> Flash<sup>®</sup> Player before using MyLibraryLite.

NOTE: MyLibraryLite supports e-books in ePub, PDF and TXT formats.

#### **MyLibrary Lite main screen**

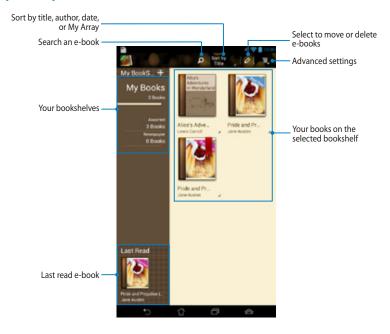

#### **Reading your e-books**

When you read an e-book, swipe your finger to the left to proceed to the next page or swipe your finger from left to right to go back to the previous page.

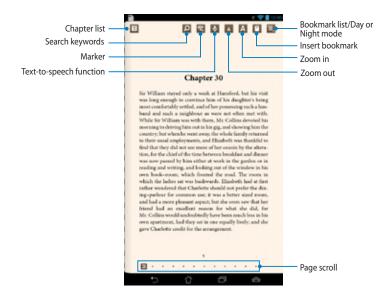

#### **Flipping a page**

To move to the next page, swipe from right to left. To go back to the previous page, swipe from left to right.

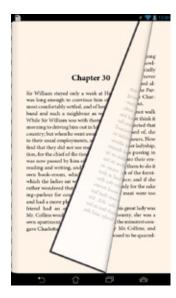

#### **Placing a bookmark**

The bookmark allows you to mark the pages of a book so that you can easily return to the last page you read.

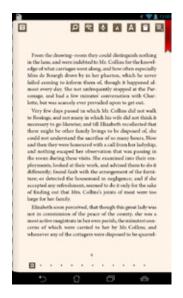

To place a bookmark:

- 1. Tap anywhere on the screen to show the tool bar.
- 2. Tap 🥤 to mark the page. You can mark as many pages as you like.
- 3. To view the bookmarked pages, tap 📃 > **Bookmark list** then tap the page that you want to open.

#### Annotating on the page

Annotating in your e-books allows you to see the definition of a word, copy a word or a phrase, share via e-mail, or listen through text-to-speech function.

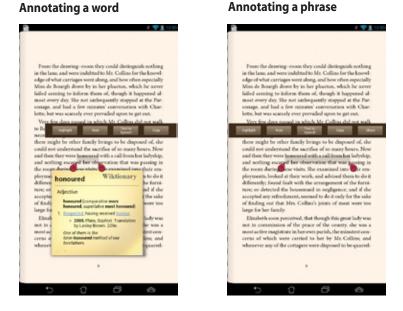

To annotate a page:

1. Tap and hold the desired word or sentence until the tool bar and the dictionary note are displayed.

**NOTE:** To mark a phrase, tap and hold the word then slide your finger to select. When you select a phrase, the dictionary note does not appear.

 Tap Highlight to mark the word or phrase. Tap Note to record the selected word or phrase. Tap Text to Speech to listen to the selected word or phrase. Tap Copy to copy the selected word or phrase and paste it to a text app.

**NOTE:** To share a word or phrase, tap **Highlight**. Tap the highlighted word or phrase then tap **Share** then select an app that you want for sharing.

## SuperNote Lite

SuperNote Lite is an easy-to-use app that lets you take notes, doodle, capture and insert photos, and record sounds and videos for a more interactive experience.

You can also share your notebooks via your ASUS WebStorage account.

To launch SuperNote Lite on the Home Screen, tap 🛛 🌆

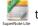

then tap Enter.

## SuperNote Lite main screen

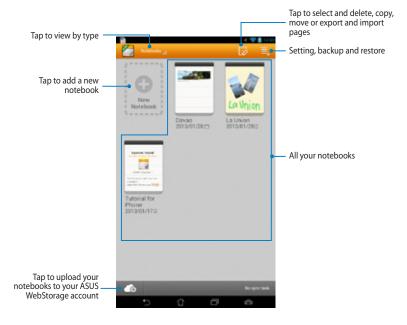

#### **Creating a new notebook**

To create a new notebook:

- 1. Tap New Notebook.
- 2. Name the file and select **Pad** or **Phone** for page size.
- 3. Select a template. The new note page appears instantly.

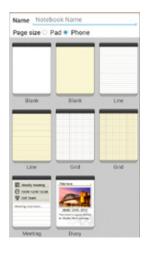

#### SuperNote Notebook interface

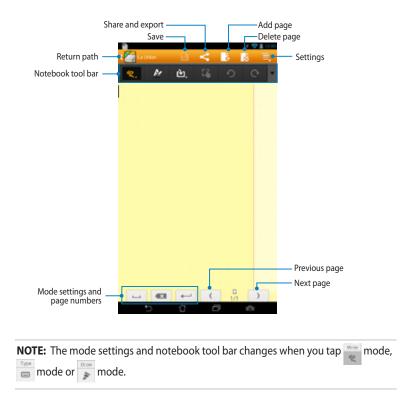

#### **Customizing your notebook**

SuperNote allows you to be creative with your notebooks. From the tool bar, you can select several tools that lets you customize your notebooks.

**NOTE:** The settings of the tool bar may vary depending on the mode that you selected.

To customize your notebook:

- 1. In the SuperNote main screen, tap the notebook that you want to customize.
- 2. Tap any of the icons on the toolbar to start editing your notebook.

NOTES:

72

- For **Write** mode, tap ▼ on the notebook tool bar then tap so for penmanship guidelines when necessary.
- For Write and Type modes, tap *M* to select text or stroke color and weight.

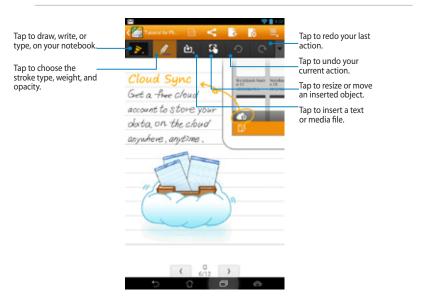

#### SuperNote Read-only mode

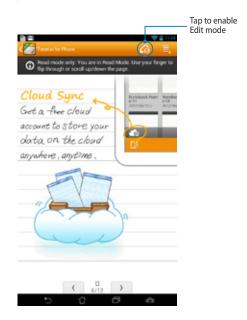

#### **Renaming your notebook**

To rename your notebook:

- 1. In the SuperNote main screen, tap and hold the notebook file then tap **Rename**.
- 2. Key in the the filename then tap **OK**.

#### **Hiding your notebook**

To hide your notebook:

- 1. In the SuperNote main screen, tap and hold the notebook file then tap **Lock to hide**.
- 2. Key in your password then tap **OK**.

#### NOTES:

- You will be prompted to key in a new password when you hide your notebook for the first time.
- To view the hidden notebooks on the main screen, tap 🧮 then tap **Show**

locked notebook.

#### **Deleting your notebook**

To delete your notebook:

74

- 1. In the SuperNote main screen, tap and hold the notebook file then tap **Delete**.
- 2. Tap **Delete** to confirm deletion of the notebook.

# **ASUS Studio**

ASUS Studio is an app that allows you to manage the photos and videos stored in your MeMO Pad. With ASUS Studio, you can browse and sort your photos and videos, edit photos and filter effects; create personalized albums and share them via e-mail or social networking sites.

To launch ASUS Studio, tap 🗰 on the Home Screen then tap

### **ASUS Studio main screen**

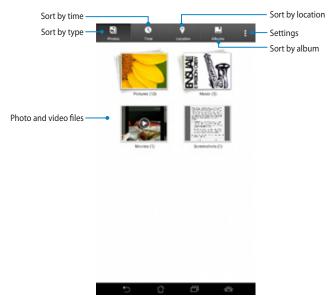

#### Viewing your saved photos

To view your photos, tap a photo album then swipe your finger up or down to scroll your saved pictures.

#### Watching your saved videos

To watch your saved vidoes, tap a video album then tap to select and watch the video.

#### **Customizing your saved photos**

To customize a photo, open the album containing the photo that you want to customize then tap the photo to select and launch the tool bar.

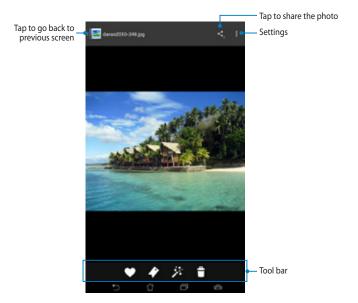

The tool bar consists of the following functions:

♥ ◆ 注 Tap to add the photo as favorites.

Tap to tag the photo and select a category.

Tap to edit the photo.

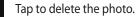

### **Editing a photo**

To edit a photo:

- 1. Tap 🏂 on the tool bar.
- 2. Tap the editing tools to start editing.

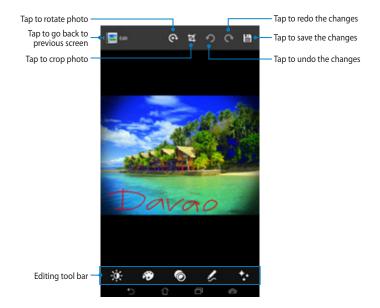

# **BuddyBuzz**

BuddyBuzz is an ASUS-exclusive social network aggregator that allows you to access your multiple social network accounts in one place. With BuddyBuzz, you can switch among your social networking accounts, such as Facebook, Twitter, and Plurk.

**NOTE:** Ensure that you register your social networking accounts when using BuddyBuzz for the first time.

#### **Using BuddyBuzz**

To use BuddyBuzz:

- 1. On the Home Screen, tap (III) then tap 🐖.
- 2. Tap State Manual to launch BuddyBuzz main screen.

#### BuddyBuzz main screen

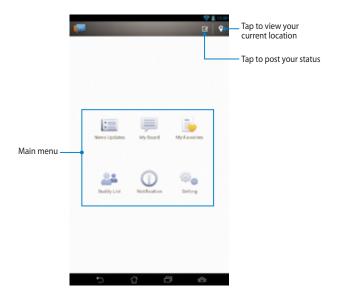

The Main menu allows you to do the following:

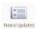

Allows you to view news updates from your friends, favorite news sites and other tagged events.

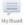

Allows you to read updates that you posted on My Board.

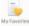

Allows you to add favorite buddies and view your favorite posts.

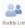

Allows you to view your buddies in your list and view their profiles.

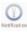

Allows you to view notifications that are tagged on to your profile.

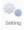

Allows you to configure your account settings and BuddyBuzz's general settings.

# **AudioWizard**

AudioWizard allows you to customize the sound modes of your MeMO Pad for a clearer audio output that fits actual usage scenarios.

To launch Audio Wizard, tap ( 👥 ) on the Home Screen then tap 📓 .

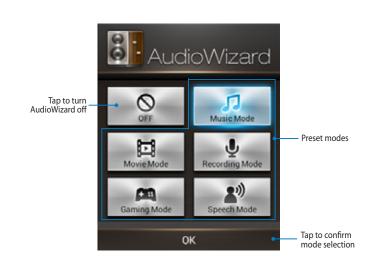

## **Using AudioWizard**

To use AudioWizard:

1. In the AudioWizard window, tap the sound mode that you want to activate.

**NOTE:** Tap **OFF** if you want to deactivate any of the sound modes you previously saved.

2. Tap **OK** to save the selected sound mode and exit the AudioWizard window.

# **MyPainter**

MyPainter is a MeMO-exclusive painting app that allows you to create an image file or add calligraphy, effects and photos on an existing image file.

To launch Audio Wizard, tap  $(\blacksquare)$  on the Home Screen then tap  $\heartsuit$ .

### **MyWorks screen**

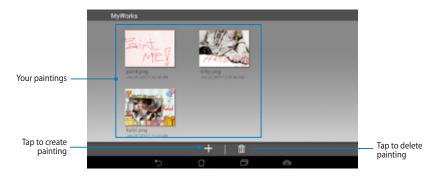

## **Creating a painting**

To create a painting:

- 1. On MyWorks screen, tap +.
- 2. On the template screen, tap to select a template.

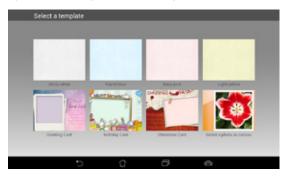

### **MyPainter editing screen**

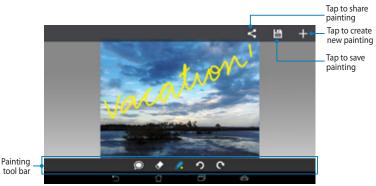

## **Editing a painting**

To edit a painting:

82

- 1. On MyWorks screen, tap to select a painting.
- 2. Tap the editing tools to start editing.

# **App Locker**

App Locker is security app that allows you to protect your private apps from unauthorized use. When you want to use a locked app, App Locker will prompt you to key in the password to launch the app that you locked.

### **Using App Locker**

To use App Locker:

- 1. On the Home Screen, tap 💷 then tap 📲
- 2. Tap Start then set up your password.

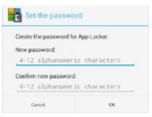

- 3. Tap **OK** to activate App Locker.
- 4. Tick the apps that you want to lock.

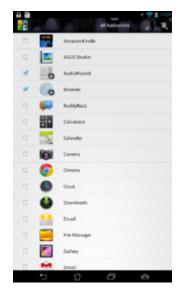

5. To deactivate App Locker, tap 📃 then untick **Activate App Locker**.

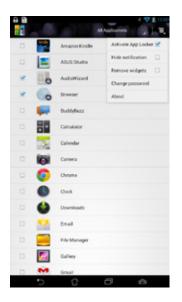

#### NOTES:

- The apps that you locked will appear as locked icons on the Home Screen.
- You will be prompted to key in your password every time you launch your locked apps.

# **App Backup**

App Backup allows you to back up your installed apps and data on your MeMO Pad or save it to an external storage device installed in your MeMO Pad. This app also restores your backed-up apps and data after updating your device's firmware.

To launch App Backup, tap ( .... ) on the Home Screen then tap

#### **IMPORTANT!**

- App Backup cannot restore apps that require an account authentication.
- If you want to duplicate your apps and data's backup files, ensure that you insert a microSD card in the microSD card slot before backing up your apps and data.

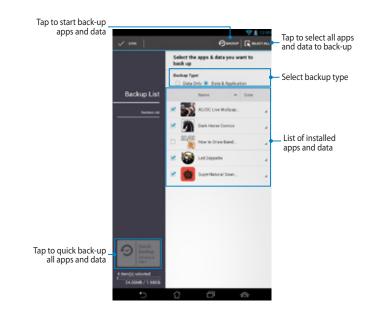

#### **Backup List screen**

#### Backing up your apps and data

To back up your apps and data:

- 1. On the App Backup main screen, tap **Backup List** on the left pane to view the list of installed apps and data.
- 2. Tick the apps that you want to back up, then tap 🤗 BACKUP
- 3. Key in the file name of your backup file, then tap **OK**.

**NOTE:** If you want to save a copy of your backup file, tick **Copy to backup file to:** then tap **to** select folder.

| File name:                    |                               |
|-------------------------------|-------------------------------|
| (File name cannot contain the | following characters: V.*?*-> |
| Back in Black                 |                               |
| Save to:                      |                               |
| /sdcard0/ASUS/App_Backu       | p/                            |
| Copy backup file to:          |                               |
|                               | -                             |
| /Removable/MicroSD            |                               |

4. Set up a password for this backup file, then tap **OK**.

| Password<br>Enter password: |    |
|-----------------------------|----|
|                             |    |
| Confirm password:           |    |
| Save the password           |    |
| Cancel                      | СК |

5. Tap **OK** to proceed with the application backup.

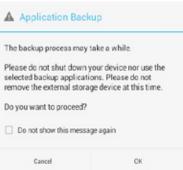

6. After the backup process is complete, tap **OK**.

#### Backup process is completed

| Back_ir | n_Black.abu is created.          | 4 Successful<br>0 Failed |
|---------|----------------------------------|--------------------------|
| 7       | AC/DC Live Wallpaper<br>v.1.0    | 0                        |
| 7       | Dark Horse Comics<br>v.1.2.4     | 0                        |
| 6       | Led Zeppelin<br>v.1.1            | 0                        |
| ġ       | SuperNatural SoundBoard<br>v.1.5 | 0                        |
|         | OK                               |                          |

#### **Restore List screen**

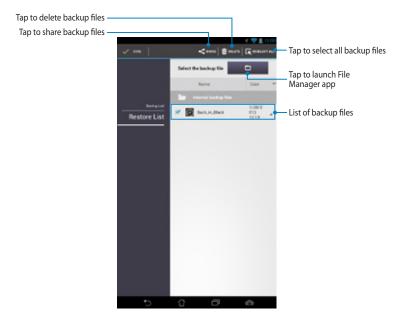

#### **Restoring your apps and data**

To restore your apps and data:

- 1. On the App Backup main screen, tap **Restore List** on the left pane to view the list of backup files.
- 2. Tap the file that you want to restore, then tap **OK**.

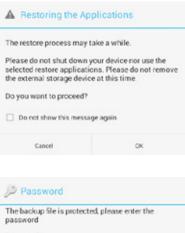

- 3. Key in the password that you set up when you created the backup file, then tap **OK**.
- Password
  The backup file is protected, please enter the
  password
  Password:
  ....
  Cancel DK

Rock in Black

4. Select the file that you want to restore, then tap **OK**.

| Ducicince   |                        |                                               |
|-------------|------------------------|-----------------------------------------------|
|             |                        | hese applications. Please<br>vant to restore. |
| Select a    | ll items               |                                               |
| <b>~ 55</b> | AC/DC Live W           | alipaper                                      |
| <b>-</b>    | Dark Horse Co<br>1.2.4 | amics                                         |
| 2 😽         | Led Zeppelin           |                                               |
| <b>~ 😭</b>  | SuperNatural<br>1.5    | SoundBoard                                    |
| Can         | cel                    | Restore                                       |

5. Tap **OK** to proceed restoring the apps in your system.

#### **Restoring the Applications**

The restore process will replace your previously installed applications. Continue?

Cancel

6. After the restoration process is complete, tap **OK**.

#### Restore process is completed

| Back_ii | _Black.abu is restored.          | 4 Successful<br>0 Failed |
|---------|----------------------------------|--------------------------|
| 7       | AC/DC Live Wallpaper<br>v.1.0    | •                        |
|         | Dark Horse Comics<br>v.1.2.4     | 0                        |
| 6       | Led Zeppelin<br>v.1.1            | 0                        |
|         | SuperNatural SoundBoard<br>v.1.6 | 0                        |
|         | OK.                              |                          |

# Widgets

Widgets allow you to conveniently access useful and fun applications on your MeMO Pad's Home Screen, serving as an app shortcut.

To view widgets, tap (\*\*\*) on the Home Screen then tap **WIDGETS**.

### Displaying a widget on the Home Screen

From the Widgets screen, scroll the screen sideways to select a widget. Tap and hold the selected widget, then drag it to the Home Screen.

#### **IMPORTANT!**

- You may be prompted to perform additional tasks such as registration or activation before you can use a selected widget.
- If there is not enough space on the screen where you placed the widget, the widget will not be added to the screen.

#### Removing a widget from the Home Screen

From the Home Screen, tap and hold the widget until **X Remove** appears. Without lifting your finger, drag the widget to **X Remove** to remove the widget from your Home Screen.

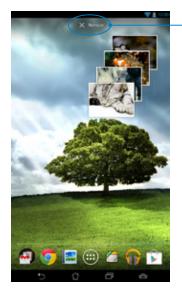

Removes the widget from the Home Screen

92

# **ASUS Battery**

ASUS Battery is a special widget designed to show the battery status of your MeMO Pad and its connected accessories by percentage and color.

To view ASUS Battery widget, tap (III) on the Home Screen then tap **WIDGETS**.

### Displaying the ASUS Battery widget on the Home Screen

From the Widgets screen, scroll the screen sideways to look for ASUS Battery widget. Tap and hold the widget, then drag it to the Home Screen.

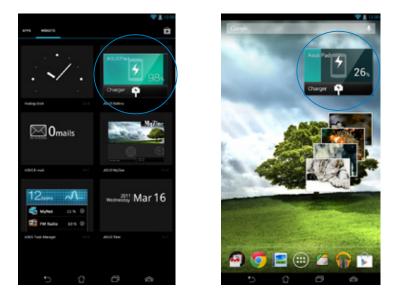

**NOTE:** You can also view your MeMO Pad's battery status in ASUS Quick Setting and notification area. For more details, refer to sections **ASUS Quick Setting** and **Notification panel**.

| <br> |
|------|
|      |
| <br> |
|      |
|      |
|      |
|      |
|      |
|      |
|      |
|      |
|      |
|      |
|      |
|      |
|      |
|      |
|      |
|      |
|      |
|      |
|      |
|      |
|      |
|      |
|      |
|      |
|      |
|      |
|      |
|      |
|      |
|      |
|      |
|      |
|      |
|      |
|      |
|      |
|      |
|      |
|      |

# **Appendices**

# **Federal Communications Commission Statement**

This device complies with FCC Rules Part 15. Operation is subject to the following two conditions:

- This device may not cause harmful interference.
- This device must accept any interference received, including interference that may cause undesired operation.

This equipment has been tested and found to comply with the limits for a class B digital device, pursuant to Part 15 of the Federal Communications Commission (FCC) rules. These limits are designed to provide reasonable protection against harmful interference in a residential installation. This equipment generates, uses, and can radiate radio frequency energy and, if not installed and used in accordance with the instructions, may cause harmful interference to radio communications. However, there is no guarantee that interference will not occur in a particular installation. If this equipment causes harmful interference to radio or television reception, which can be determined by turning the equipment off and on, the user is encouraged to try to correct the interference by doing one or more of the following measures:

- Reorient or relocate the receiving antenna.
- Increase the separation between the equipment and receiver.
- Connect the equipment into an outlet on a circuit different from that to which the receiver is connected.
- Consult the dealer or an experienced radio/TV technician for help.

Changes or modifications not expressly approved by the party responsible for compliance could void the user's authority to operate the equipment.

The antenna(s) used for this transmitter must not be co-located or operating in conjunction with any other antenna or transmitter.

# **RF Exposure Information (SAR)**

This device meets the government's requirements for exposure to radio waves. This device is designed and manufactured not to exceed the emission limits for exposure to radio frequency (RF) energy set by the Federal Communications Commission of the U.S. Government.

The exposure standard employs a unit of measurement known as the Specific Absorption Rate, or SAR. The SAR limit set by the FCC is 1.6 W/kg. Tests for SAR are conducted using standard operating positions accepted by the FCC with the EUT transmitting at the specified power level in different channels.

The highest SAR value for the device as reported to the FCC is 0.769 W/kg when placed next to the body.

The FCC has granted an Equipment Authorization for this device with all reported SAR levels evaluated as in compliance with the FCC RF exposure guidelines. SAR information on this device is on file with the FCC and can be found under the Display Grant section of <u>www.fcc.gov/oet/ea/fccid</u> after searching on FCC ID: MSQK0W.

# Canada, Industry Canada (IC) Notices

This Class B digital apparatus complies with Canadian ICES-003 and RSS-210.

Operation is subject to the following two conditions: (1) this device may not cause interference, and (2) this device must accept any interference, including interference that may cause undesired operation of the device. The IC ID for this device is 3568A-K0W.

#### **Radio Frequency (RF) Exposure Information**

The radiated output power of the Wireless Device is below the Industry Canada (IC) radio frequency exposure limits. The Wireless Device should be used in such a manner such that the potential for human contact during normal operation is minimized.

This device has been evaluated for and shown compliant with the IC Specific Absorption Rate ("SAR") limits when installed in specific host products operated in portable exposure conditions.

Canada's REL (Radio Equipment List) can be found at the following web address: <u>http://www.ic.gc.ca/app/sitt/reltel/srch/nwRdSrch.do?lang=eng</u>

Additional Canadian information on RF exposure also can be found at the following web address: <u>http://www.ic.gc.ca/eic/site/smt-gst.nsf/eng/sf08792.html</u>

# Canada, avis d'Industrie Canada (IC)

Cet appareil numérique de classe B est conforme aux normes canadiennes ICES-003 et RSS-210.

Son fonctionnement est soumis aux deux conditions suivantes: (1) cet appareil ne doit pas causer d'interférence et (2) cet appareil doit accepter toute interférence, notamment les interférences qui peuvent affecter son fonctionnement. L' identifiant IC de cet appareil est 3568A-K0W.

#### Informations concernant l'exposition aux fréquences radio (RF)

La puissance de sortie émise par cet appareil sans fil est inférieure à la limite d' exposition aux fréquences radio d'Industrie Canada (IC). Utilisez l'appareil sans fil de façon à minimiser les contacts humains lors du fonctionnement normal.

Ce périphérique a été évalué et démontré conforme aux limites SAR (Specific Absorption Rate – Taux d'absorption spécifique) d'IC lorsqu'il est installé dans des produits hôtes particuliers qui fonctionnent dans des conditions d'exposition à des appareils portables.

Ce périphérique est homologué pour l'utilisation au Canada. Pour consulter l' entrée correspondant à l'appareil dans la liste d'équipement radio (REL - Radio Equipment List) d'Industrie Canada rendez-vous sur: <u>http://www.ic.gc.ca/app/</u> <u>sitt/reltel/srch/nwRdSrch.do?lang=eng</u>

Pour des informations supplémentaires concernant l'exposition aux RF au Canada rendez-vous sur: <u>http://www.ic.gc.ca/eic/site/smt-gst.nsf/eng/sf08792.html</u>

# **EC Declaration of Conformity**

This product is compliant with the regulations of the R&TTE Directive 1999/5/EC. The Declaration of Conformity can be downloaded from <u>http://support.asus.com</u>.

# **Prevention of Hearing Loss**

To prevent possible hearing damage, do not listen at high volume levels for long periods.

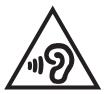

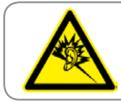

À pleine puissance, l'écoute prolongée du baladeur peut endommager l'oreille de l' utilisateur.

For France, as required by French Article L. 5232-1, this device is tested to comply with the Sound pressure requirement in NF EN 50332-2:200 and NF EN 50332-1:20000 standards.

# **CE Mark Warning**

# **CE** marking for devices without wireless LAN/Bluetooth

The shipped version of this device complies with the requirements of the EEC directives 2004/108/EC "Electromagnetic compatibility" and 2006/95/EC "Low voltage directive".

The highest CE SAR value for this device is 0.356 W/Kg.

# **RF Exposure information (SAR) - CE**

This device meets the EU requirements (1999/519/EC) on the limitation of exposure of the general public to electromagnetic fields by way of health protection.

The limits are part of extensive recommendations for the protection of the general public. These recommendations have been developed and checked by independent scientific organizations through regular and thorough evaluations of scientific studies. The unit of measurement for the European Council's recommended limit for mobile devices is the "Specific Absorption Rate" (SAR), and the SAR limit is 2.0 W/Kg averaged over 10 gram of body tissue. It meets the requirements of the International Commission on Non-Ionizing Radiation Protection (ICNIRP).

For next-to-body operation, this device has been tested and meets the ICNRP exposure guidelines and the European Standard EN 62311 and EN 62209-2. SAR is measured with the device directly contacted to the body while transmitting at the highest certified output power level in all frequency bands of the mobile device.

# **Power Safety Requirement**

Products with electrical current ratings up to 6A and weighing more than 3Kg must use approved power cords greater than or equal to: H05VV-F, 3G, 0.75mm<sup>2</sup> or H05VV-F, 2G, 0.75mm<sup>2</sup>.

# **Regional notice for Singapore**

Complies with IDA Standards DB**103778** 

This ASUS product complies with IDA Standards.

# **Regional notice for United States of America**

BC

# ASUS Recycling/Takeback Services

ASUS recycling and takeback programs come from our commitment to the highest standards for protecting our environment. We believe in providing solutions for you to be able to responsibly recycle our products, batteries, other components as well as the packaging materials. Please go to <u>http://csr.asus.com/english/Takeback.htm</u> for detailed recycling information in different regions.

# **Coating notice**

**IMPORTANT!** To provide electrical insulation and maintain electrical safety, a coating is applied to insulate the device except on the areas where the I/O ports are located.

# **Driving safely**

Never use this device while driving. It is an offence, that while driving, to hold the device or cradle it in your neck at any point, during the setup, making or taking text message or any other data related mobile communication. Use of fully installed car kits are still permitted, as are the use of alternate handsfree accessories.

In the interest of safety, we would recommend the use of a cradle while using any form of handsfree accessory.

While driving, we recommend that you use voicemail wherever possible, and that you listen to your messages when you are not in the car. If you must make a handsfree call when driving, keep it brief.

Do not place objects, including both installed or portable wireless equipment, in the area over the airbag or in the airbag deployment area. An airbag inflates with great force. If the airbag inflates, serious injury could result.

# **Electronic devices**

Most modern electronic equipment is shielded from RF energy. However, certain electronic equipment may not be shielded against the RF signals from your device.

#### Pacemakers

The Health Industry Manufacturers' Association recommends that a minimum separation of six (6") inches be maintained between a phone and a pacemaker to avoid potential interference with the pacemaker. These recommendations are consistent with the independent research by and recommendations of Wireless Technology Research.

If you have a pacemaker:

- Always keep your device more than six inches (15cm) from your pacemaker when turned on.
- Do not carry your device in your breast pocket.
- Use the ear opposite the pacemaker to minimize the potential for interference.
- If you have any reason to suspect that interference is taking place, turn your device off immediately.

## **Hearing aids**

Some digital phones may interfere with some hearing aids. In the event of such interference, call ASUS Customer Service to discuss alternatives.

# **Other medical devices**

If you use any other personal medical device, consult the manufacturer of your device to determine if it is adequately shielded from external RF energy. Your physician may be able to assist you in obtaining this information.

Turn your device off in healthcare facilities when any regulations posted in these areas instruct you to do so. Hospitals or healthcare facilities may be using equipment that could be sensitive to external RF energy.

# Vehicles

RF signals may affect improperly installed or inadequately shielded electronic systems in motor vehicles. Check with the manufacturer or its representative regarding your vehicle. You should also consult the manufacturer of any equipment added to your vehicle.

# **Posted facilities**

Turn your device off where posted notices so require.

# **Magnetic media**

Magnetic fields generated by mobile devices may damage data on magnetic storage media, such as credit cards, computer discs or tapes. Do not place your device next to such media.

You should never expose your **device to strong magnetic fields as this may cause** temporary malfunction.

# **Other Safety Guidelines**

### Aircraft

Regulations prohibit using your mobile device while onboard an aircraft. Switch off your device before boarding an aircraft or turn off the wireless connections.

#### **Blasting areas**

To avoid interfering with blasting operations, turn your **device off when in a** 'blasting area' or in areas posted: "Turn off two-way radio." Obey all signs and instructions.

#### **Potentially explosive environments**

Turn your device off when in any area with a potentially explosive environment and obey all signs and instructions.

Sparks in such areas could cause an explosion or fire resulting in bodily injury or even death.

Areas with a potentially explosive environment are often, but not always, clearly marked. They include fuelling areas such as gas stations, below decks on boats, fuel or chemical transfer or storage facilities, vehicles using liquified petroleum gas (such as propane or butane), areas where the air contains chemicals or articles, such as grain, dust, or metal powders, and any other area where you would normally be advised to turn off your vehicle's engine.

### Choking

Keep your away from children as the SIM card and other small parts present a choking hazard.

# **Proper disposal**

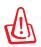

Risk of explosion if battery is replaced by an incorrect type. Dispose of used batteries according to the instructions.

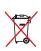

DO NOT throw the battery in municipal waste. The symbol of the crossed out wheeled bin indicates that the battery should not be placed in municipal waste.

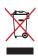

DO NOT throw the Tablet PC in municipal waste. This product has been designed to enable proper reuse of parts and recycling. The symbol of the crossed out wheeled bin indicates that the product (electrical, electronic equipment and mercury-containing button cell battery) should not be placed in municipal waste. Check local regulations for disposal of electronic products.

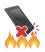

DO NOT throw the Tablet PC in fire. DO NOT short circuit the contacts. DO NOT disassemble the Tablet PC.

Model name: K0W (ME172V)

| Manufacturer:             | ASUSTeK Computer Inc.                             |
|---------------------------|---------------------------------------------------|
| Address:                  | 4F, No.150, LI-TE RD., PEITOU, TAIPEI 112, TAIWAN |
| Authorised representative | ASUS Computer GmbH                                |
| in Europe:                |                                                   |
| Address:                  | HARKORT STR. 21-23, 40880 RATINGEN, GERMANY       |

#### EC Declaration of Conformity

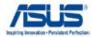

#### We, the undersigned,

| ite, ale allaeleighea,               |                                                    |
|--------------------------------------|----------------------------------------------------|
| Manufacturer:                        | ASUSTEK COMPUTER INC.                              |
| Address, City:                       | 4F, No. 150, LI-TE Rd., PEITOU, TAIPEI 112, TAIWAN |
| Country:                             | TAIWAN                                             |
| Authorized representative in Europe: | ASUS COMPUTER GmbH                                 |
| Address, City:                       | HARKORT STR. 21-23, 40880 RATINGEN                 |
| Country:                             | GERMANY                                            |
|                                      |                                                    |

#### declare the following apparatus:

| Product name : | ASUS MeMO Pad |
|----------------|---------------|
| Model name :   | KOW           |

conform with the essential requirements of the following directives:

#### 2004/108/EC-EMC Directive

|                                                                                                    | <ul> <li>☑ EN 55024:2010</li> <li>☑ EN 61000-3-3:2008</li> <li>☑ EN 55020:2007+A11:2011</li> </ul>                                                                                                    |
|----------------------------------------------------------------------------------------------------|----------------------------------------------------------------------------------------------------|
| 1999/5/EC-R &TTE Directive                                                                                                    |                                                                                                    |
| X         EN 300 328 V17.1(2006-10)           EN 300 440-1 V16.1(2010-08)           EN 300 440-2 V16.1(2010-08)           EN 301 440-2 V16.1(2010-08)           EN 301 908-1 V52.1(2011-05)           EN 301 908-2 V52.1(2011-07)           EN 301 908-2 V52.1(2011-07)           EN 305 893 V1.6.1(2011-11)           EN 302 544-2 V1.11(2009-01)           EN 303 30-1 V1.7.1(2010-02)           EN 303-2 V1.5.1(2010-20)           EN 303-2 V1.5.1(2010-20)           EN 303-2 V1.5.1(2010-20)           EN 30560:2001           X | ⊠ EN 301 489-1 V1.9 2(2011-09)           EN 301 489-3 V1.4 (2002-08)           EN 301 489-4 V1.4 (12002-06)           EN 301 489-4 V1.4 (12002-06)           EN 301 489-9 V1.4 (12002-11)           EN 301 489-9 V1.4 (12002-11)           EN 301 489-9 V1.4 (12002-11)           EN 301 489-2 V1.5 (12010-05)           EN 301 489-2 V1.5 (12010-05)           EN 301 262-3 V1.2 (2007-06)           EN 302 326-3 V1.3 (12007-09)           EN 303 327-2 V1.4 (12008-11)           EN 303 362-2 V1.2 (2003 |
| 2006/95/EC-LVD Directive                                                                                                    |                                                                                                    |
| EN 60950-1 / A11:2009                                                                                                    | EN 60065:2002 / A2:2010                                                                                                    |
| X EN 60950-1 / A12:2011                                                                                                    | EN 60065:2002 / A12:2011                                                                                                    |

#### 2009/125/EC-ErP Directive

| Regulation (EC) No. 1275/2008 | Regulation (EC) No. 278/2009 |
|-------------------------------|------------------------------|
| Regulation (EC) No. 642/2009  |                              |

CE

2011/65/EU-RoHS Directive

#### ⊠CE marking

(EC conformity marking)

Position : CEO Name : Jerry Shen Ver. 121001

Declaration Date: Dec. 10, 2012 Year to begin affixing CE marking:2012

Len

Signature :

| <br> |
|------|
|      |
|      |
|      |
|      |
|      |
|      |
|      |
|      |
|      |
|      |
|      |
|      |
|      |
|      |
|      |
|      |
| <br> |
|      |
|      |
|      |
|      |
|      |
|      |
| <br> |
|      |
|      |
| <br> |
|      |
| <br> |
|      |
|      |
|      |
|      |
|      |
| <br> |
| <br> |
| <br> |
| <br> |
|      |
|      |
|      |
|      |
|      |
|      |
|      |
|      |
|      |
|      |
|      |
|      |
|      |
|      |
|      |
|      |
|      |
|      |
|      |
|      |
|      |

Free Manuals Download Website <u>http://myh66.com</u> <u>http://usermanuals.us</u> <u>http://www.somanuals.com</u> <u>http://www.4manuals.cc</u> <u>http://www.4manuals.cc</u> <u>http://www.4manuals.cc</u> <u>http://www.4manuals.com</u> <u>http://www.404manual.com</u> <u>http://www.luxmanual.com</u> <u>http://aubethermostatmanual.com</u> Golf course search by state

http://golfingnear.com Email search by domain

http://emailbydomain.com Auto manuals search

http://auto.somanuals.com TV manuals search

http://tv.somanuals.com